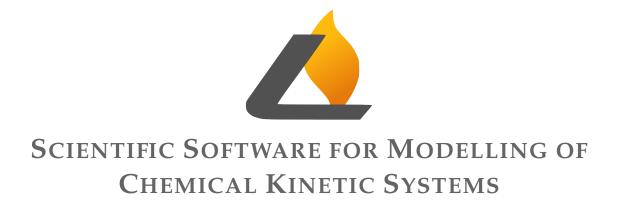

MANUAL

License Setup

### LOGERESEARCH version 1.10

Last revised: February 4, 2022

Copyright 2007-2021 © LOGE AB. All rights reserved.

All information contained in this manual is confidential and cannot be reproduced or transmitted in any form or by any means, electronic or mechanical, for any purpose, without the express written permission of LOGE.

### **CONTENTS**

| 1         | LO              | LOGERESEARCH Licensing |                                                                            |    |  |
|-----------|-----------------|------------------------|----------------------------------------------------------------------------|----|--|
|           | 1.1             | Licens                 | se File Creation                                                           | 4  |  |
|           | 1.2             | Editin                 | g the License File                                                         | 4  |  |
| 2 Linux   |                 |                        |                                                                            | 6  |  |
|           | 2.1             | Set En                 | vironment Variables                                                        | 6  |  |
|           | 2.2             | Start t                | he License Server                                                          | 7  |  |
| 3 Windows |                 |                        |                                                                            | 8  |  |
|           | 3.1             | Local                  | License Server Configuration                                               | 8  |  |
|           | 3.2             | Set En                 | vironment Variables                                                        | 9  |  |
|           | 3.3             | Start t                | he License Server                                                          | 10 |  |
| 4         | Tria            | d Licer                | nse Server Setup                                                           | 11 |  |
| 5         | Troubleshooting |                        |                                                                            | 12 |  |
|           | 5.1             | Windo                  | OWS                                                                        | 13 |  |
|           |                 | 5.1.1                  | Problems with the local License server                                     | 13 |  |
|           |                 | 5.1.2                  | When Using a Floating License on Windows, the License Check is Very Slow   | 13 |  |
|           |                 | 5.1.3                  | License checkout via VPN does not work                                     | 13 |  |
|           |                 | 5.1.4                  | Flex license finder pops up constantly                                     | 13 |  |
|           |                 | 5.1.5                  | User credentials needed to launch processes when trying to run simulations | 14 |  |
|           |                 | 5.1.6                  | Checking out licenses on a Windows Terminal Server via RDP                 | 14 |  |
|           |                 | 5.1.7                  | Using LMTOOLS with Services                                                | 14 |  |
|           | 5.2             | Linux                  | · · · · · · · · · · · · · · · · · · ·                                      | 15 |  |
|           |                 | 5.2.1                  | When Using a Floating License on Linux, the License Check is Very Slow .   | 15 |  |

| 5.2.2 | The License Server Does not Start with Error: No such file or directory | 15 |
|-------|-------------------------------------------------------------------------|----|
| 5.2.3 | When Starting the License Server a dbus-error Appears                   | 15 |
| 5.2.4 | Error Message in License Server Logfile                                 | 15 |

## LOGERESEARCH LICENSING

LOGERESEARCH uses Flexera software to manage licenses and can run with both network and local licenses. This guide will help you install and setup FlexLM for easy usage of LOGERE-SEARCH.

Please note that the license server does not need to run on a machine with the same operating system as your local LOGERESEARCH installation. It is therefore recommended to consult both the Linux and Windows sections of this manual.

### 1.1 License File Creation

In order to have a license file created the following information has be be supplied to your LOGERESEARCH reseller:

- Full contact information (company name and address, contact person, phone number and e-mail address)
- Desired number of license seats and duration of validity
- Information about the intended license server(s) (see below)

To retrieve the relevant information for license file creation, the executable lmhostid (Linux) or lmhostid.exe (Windows) must be run. lmhostid(.exe) is available for download at the LOGE website.

### **1.2** Editing the License File

As a precaution, **save a copy** of the license file before making any changes to avoid irreversible errors.

By default the license file looks something like this:

SERVER computername lmhostid VENDOR LOGE /path/to/vendor/daemon USE\\_SERVER FEATURE LOGEOD LOGE 2.0 31-sep-2017 X SIGN="..." FEATURE LOGEHPC LOGE 2.0 31-sep-2017 uncounted HOSTID=ANY SIGN="..."

where lmhostid is set to the lmhostid for the license server. Change computername so that it corresponds to the name/ip-address of the license server.

If you want to force the license server to communicate with clients over a specific port (this is recommended if the license server is supposed to be accessible from other machines), you may edit the line beginning with SERVER so that it looks like this instead:

SERVER computername lmhostid 1234

where 1324 should be the number of the port on which you wish for license server communication to take place.

The line starting with VENDOR needs to be modified so that /path/to/vendor contains the full path to the LOGERESEARCH vendor daemon LOGE (Linux) or LOGE.exe (Windows). By default, the vendor daemon is located in the UserFiles/LicenseFiles/tools directory of the LOGERE-SEARCH installation directory.

When using a firewall it is recommended to also set a port number for the vendor daemon to use. This is done by adding PORT=5678 to the end of the line starting with VENDOR. Configure the firewall so that the dedicated communication ports are open and accessible to other machines.

## LINUX

By default all license tools are located in UserFiles/LicenseFiles/tools of the LOGERESEARCH installation directory.

### 2.1 Set Environment Variables

2

For the licensing software to function correctly, an environment variable called either LOGE\_LICENSE\_FILE or LM\_LICENSE\_FILE needs to be set. When running locally (LOGERESEARCH and the license server are running on the same machine), it is sufficient to set LOGE\_LICENSE\_FILE to contain the full path to the license file:

export LOGE\_LICENSE\_FILE=/opt/logeresearch/flexlm/license.dat

If the license is to be checked out from another machine via a network, LOGE\_LICENSE\_FILE should instead be set like this:

export LOGE\_LICENSE\_FILE=1234@server

where 1234 is the port number on which the license server is expecting requests (see Section 1.2) and server is the name or ip-address of the machine acting as license server.

If the license checkout is slow, it might help to also set the environment variable FNP\_IP\_ENV:

export FNP\_IP\_ENV=1

To make sure that the license relevant environment variables are set at login, edit the file \$HOME/.flexlmrc and assign LOGE\_LICENSE\_FILE and, optionally FNP\_IP\_ENV, there.

### 2.2 Start the License Server

From the license manager directory (%LOGERESEARCH install dir%/UserFiles/LicenseFiles/tools by default), issue the command

./lmgrd -c <full path to license file> -l <full path to license debug log file> &

If server startup was successful, the specified license log file should contain no error messages and lmgrd and LOGE should both be visible in the list of active processes.

# 3

### **WINDOWS**

### 3.1 Local License Server Configuration

*If you will be checking out a license from another computer (network/floating license), you may skip this section and proceed to Section 3.2.* 

By default all license tools are located in UserFiles/LicenseFiles/tools of the LOGERE-SEARCH installation directory. To configure the license server with local hosting, launch the executable lmtools.exe.

On the Services/License tab, make sure that the *Configuration using Services* option is selected, see Figure 3.1.

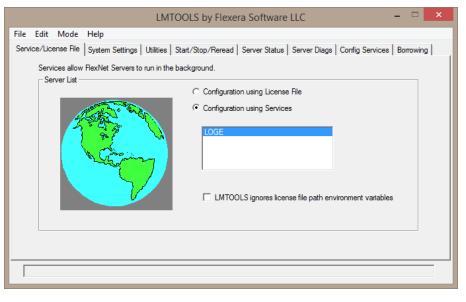

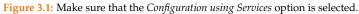

Go to the *Config Services* tab and type LOGERESEARCH in the *Service Name* field. If there already is another service configured, just replace the current text with LOGERESEARCH, the services will be saved separately.

Set the paths to lmgrd.exe and to the license file. Note that you may have to specify the file format when browsing for the license file.

Add a path to a debug log file, for example C:\Users\you\Flexera\license.log. If the file does not already exist, it will be created automatically.

Finally, make sure that the *Use Services* and *Start Server at Power Up* boxes are ticked (note that the *Start Server at Power Up* box only becomes active once *Use Services* has been checked). Click the *Save Service* button and click *Yes* when asked to confirm, see Figure 3.2.

| LMTOOLS by Flexera Software LLC                                                                                       |                                           |                                                                  | - 🗆 🗙         |  |  |  |  |  |  |  |  |
|----------------------------------------------------------------------------------------------------|-------------------------------------------|------------------------------------------------------------------|---------------|--|--|--|--|--|--|--|--|
| File Edit Mode Help                                                                                                   |                                           |                                                                  |               |  |  |  |  |  |  |  |  |
| Service/License File System Settings Utilities Start/Stop/Reread Server Status Server Diags Config Services Borrowing |                                           |                                                                  |               |  |  |  |  |  |  |  |  |
| Configure Service                                                                                                    |                                           |                                                                  |               |  |  |  |  |  |  |  |  |
|                                                                                                    |                                           |                                                                  | Save Service  |  |  |  |  |  |  |  |  |
| Service Name                                                                                                    | LOGERESEARCH                              | ▼ R                                                              | emove Service |  |  |  |  |  |  |  |  |
| Path to the Imgrd.exe file                                                                                            | C:\Program Files\LicenseServer\Imgrd.exe  | Browse                                                           |               |  |  |  |  |  |  |  |  |
| Path to the license file                                                                                              | C:\Program Files\LicenseServer\Lizens.txt | Browse                                                           |               |  |  |  |  |  |  |  |  |
| Path to the debug log file                                                                                            | C:\Program Files\LicenseServer\lizens.log | Browse View L                                                    | .og Close Log |  |  |  |  |  |  |  |  |
| 🔲 Start Server at Powe                                                                                                | er Up 🔽 Use Services                      | 🔲 FlexNet Licensing Service                                      | Required      |  |  |  |  |  |  |  |  |
|                                                                                                    |                                           | The FlexNet Licensing Service<br>features such as virtualization |               |  |  |  |  |  |  |  |  |
|                                                                                                    |                                           |                                                                  |               |  |  |  |  |  |  |  |  |

Figure 3.2: Specify license file, debug log file and path to lmgrd.exe.

Go to the *Start/Stop/Reread* tab, make sure the LOGERESEARCH service is selected and click the *Start Server* button. On the *Service/License File* tab, LOGERESEARCH should now be listed. The license server is now configured but not yet running. Leave lmgrd.exe open.

### 3.2 Set Environment Variables

Note that you must have administrator privileges to set environment variables!

**Go to the** *Control Panel* **and open the** *Environment Variables* **panel**, see Figure 3.3. *Exactly how to do this depends on the Windows distribution you are running.* 

For the license checkout to work as intended at least one of LOGE\_LICENSE\_FILE or LM\_LICENSE\_FILE need to be set. If neither of the necessary environment variables exist, click *New* and specify LOGE\_LICENSE\_FILE.

If you are hosting the license server locally, LOGE\_LICENSE\_FILE should contain the full path to the license file. If you are checking out the license from another computer, set LOGE\_LICENSE\_FILE to *portnumber@licenseserver* where *portnumber* is the port on which the license server is expecting communication (see Section 1.2) and *licenseserver* is the name or ip-address of the machine acting as license server.

Close the Environment Variables panel.

|                             | Environment Variables                 | >    |  |  |  |  |  |  |
|-----------------------------|---------------------------------------|------|--|--|--|--|--|--|
| User variables for cathleen |                                       |      |  |  |  |  |  |  |
| Variable                    | Value                                 | ^    |  |  |  |  |  |  |
| LOGE_LICENSE                | C:\Users\cathleen\Flexera\icenses\ice |      |  |  |  |  |  |  |
|                             |                                       | v    |  |  |  |  |  |  |
|                             | New Edit Delete                       | 2    |  |  |  |  |  |  |
| System variables            |                                       |      |  |  |  |  |  |  |
| Variable                    | Value                                 | ^    |  |  |  |  |  |  |
|                             |                                       | ~    |  |  |  |  |  |  |
|                             | New Edit Delete                       | 2    |  |  |  |  |  |  |
|                             | OK Car                                | icel |  |  |  |  |  |  |

Figure 3.3: Open the *Environment Variables* panel.

### 3.3 Start the License Server

If you will be checking out a license from another computer (network/floating license), you may skip this section.

Go back to the *Start/Stop/Reread* tab of lmtools.exe and click the *Start Server* button. LOGE.exe should now show up the list of active processes in the Windows task manager. Note that you may have to log out and log back in to be able to use LOGERESEARCH.

# 4

## TRIAD LICENSE SERVER SETUP

For larger networks with many computers sharing the LOGERESEARCH licenses, triad license servers (redundancy) may be used. If opting for this configuration, three machines simultaneously act as license server. This is beneficial if for some reason, one or two of the dedicated servers is down.

The setup for each of the servers is the same as for a single network server but the license file is slightly modified. Instead of one SERVER line there are three, containing the hostname, lmhostid and (optionally) port number for each intended license server. If preferred, the port numbers can be edited.

The environment variables set on the client side, i.e. the computer from which LOGERE-SEARCH is run, must include all three servers. Instead of setting one port@server value for the LOGE\_LICENSE\_FILE variable, three values are set, separated by semicolons (Windows) or colons (Linux). Example:

LOGE\_LICENSE\_FILE=2000@serverA:2000@serverB:2000@serverC (Linux) LOGE\_LICENSE\_FILE=2000@serverA;2000@serverB;2000@serverC (Windows)

## 5

### TROUBLESHOOTING

If the license does not get checked out correctly, make sure that lmgrd (Linux) or lmgrd.exe is running on the license server.

Firewalls on either server or client may interfere with the licensing. Make sure the license manager, lmgrd, and the vendor daemon, LOGE, are not blocked and that the ports are open for traffic. Since this is done differently for different firewalls, no guidance will be given here.

If you have problems checking out the license from a different computer, consider the following steps to pinpoint the source of the problem:

- 1. Check that LOGE\_LICENSE\_FILE is specified correctly.
- 2. Try to ping the licence server.
- 3. Check that there is no firewall interfering with the inter computer communication.
- 4. If the license server is serving multiple instances of FlexLM enabled software, one lmgrd process can and should serve them all. Make sure that the port number specified on the SERVER line is the same in all license files.
- 5. Make sure that the LOGE vendor daemon is not of lower version than the FlexLM version that the LOGERESEARCH executables were compiled against. The version of the vendor daemon can be found by typing

LOGE -v (Linux) LOGE.exe -v (Windows)

in a command line terminal. For information on what version of FlexLM LOGERESEARCH expects, please consult the release notes for the LOGERESEARCH version you are running.

### 5.1 Windows

### 5.1.1 Problems with the local License server

It was found that problem may occur on Windows 10, even the procedures described above have been followed correctly. The LMTOOLS program, when I click Start Server, give the following message "VS is starting, please check vendor daemon's status in debug log" but the debug log is empty. Under the server status tab, on clicking perform status inquiry, the following message appears: "Error getting status: invalid license file syntax". The problem is usually solve by having the the executables and license file in a place on the disk which does not require administrator rights (not Program Files). Having all files in the regular user space should be sufficient.

## 5.1.2 When Using a Floating License on Windows, the License Check is Very Slow

When using a floating license on Windows, the licensing tools may become slow due to the network configuration. This issue was detected in a network with multiple domains and is caused by the hostname lookup in FlexLM.

Solution: Either of the following changes in the Windows network configuration should make the problem go away:

- Disable Netbios (Network connection, select "Internet Protocol (TCP/IP)", then Properties, Advanced; on the WINS tab, select Disable NetBIOS over TCP/IP)
- Specify a default DNS suffix (Network connection, select "Internet Protocol (TCP/IP)", then Properties, Advanced; on the DNS tab add the "DNS suffix for this location", for example "yourcompany.com")

### 5.1.3 License checkout via VPN does not work

This can be due to long round trip times of the requests. The license checkout defaults to one second. The time out time for the License checkout can be increased by setting the environmental variable:

```
FLEXLM_TIMEOUT = 600000
```

where the timeout is given in microseconds. Step by step increasing of this value can improve the situation.

### 5.1.4 Flex license finder pops up constantly

Since Windows 8 fast license checkouts over a network can lead to constantly pop ups of the Flex license finder. To reduce this pop up count please use the latest available license setup files on the LOGE website. Additionally the time out time for the License checkout can be increased by setting the environmental variable:

FLEXLM\_TIMEOUT = 600000

where the timeout is given in microseconds. When not given the default is 100000  $\mu s$  (1 *s*). Step by step increasing of this value can improve the situation.

### 5.1.5 User credentials needed to launch processes when trying to run simulations

This means the current user has not entered his Windows credentials for MPI. To solve this problem, open the Windows command prompt by pressing Win+R and typing cmd and then pressing ENTER. Now execute the following command in the new window that opens:

%\PATH\TO\LOGEresearch%\MPI\mpirt\bin\mpiexec.exe -register

and follow the instructions in the command prompt. Please make sure to replace the installation path with the one where you have installed LOGERESEARCH.

### 5.1.6 Checking out licenses on a Windows Terminal Server via RDP

When checking out licenses via a remote session on a Windows Terminal Server, uncounted licenses are normally not supported. If this is the case, please let us know so we can add the keyword TS\_OK for such cases.

### 5.1.7 Using LMTOOLS with Services

Using the LMTOOLS, some Windows versions do not allow the use of Services for the license server functionality. This will prevent checking out licenses from this machine. To bypass that, the checkbox *Use Services* needs to be disabled (see Figure 5.1). This requires the start of LMTOOLS and the license server after each reboot of the host system.

| LMTOOLS by Flexera Software LLC                                                                                                    | - 🗆 X                                                                                                    |  |  |  |  |  |  |  |  |
|----------------------------------------------------------------------------------------------------|----------------------------------------------------------------------------------------------------|--|--|--|--|--|--|--|--|
| File Edit Mode Help                                                                                                    |                                                                                                    |  |  |  |  |  |  |  |  |
| Service/License File   System Settings   Utilities   Start/Stop/Reread   Server Status   Server Diags   Config Services   Borrowing |                                                                                                    |  |  |  |  |  |  |  |  |
| Configure Service                                                                                                    |                                                                                                    |  |  |  |  |  |  |  |  |
| , , , , , , , , , , , , , , , , , , ,                                                                                               | Save Service                                                                                              |  |  |  |  |  |  |  |  |
| Service Name LOGE                                                                                                    | Remove Service                                                                                            |  |  |  |  |  |  |  |  |
| Browse                                                                                                    |                                                                                                    |  |  |  |  |  |  |  |  |
| Path to the Imgrd.exe file                                                                                                    |                                                                                                    |  |  |  |  |  |  |  |  |
| Path to the license file Browse                                                                                                    |                                                                                                    |  |  |  |  |  |  |  |  |
| Path to the debug log file Browse                                                                                                   | View Log Close Log                                                                                        |  |  |  |  |  |  |  |  |
| The FlexNet Lice                                                                                                    | ensing Service Required<br>ensing Service is required for optional<br>virtualization and trusted storage. |  |  |  |  |  |  |  |  |
|                                                                                                    |                                                                                                    |  |  |  |  |  |  |  |  |
|                                                                                                    |                                                                                                    |  |  |  |  |  |  |  |  |

Figure 5.1: Disable the Use Services checkbox.

### 5.2 Linux

### 5.2.1 When Using a Floating License on Linux, the License Check is Very Slow

If the license checkout is slow, it might help to set the environment variable FNP\_IP\_ENV: export FNP\_IP\_ENV=1

5.2.2 The License Server Does not Start with Error: No such file or directory

When this error message appears:

-bash: ./lmgrd: No such file or directory

the reason is that the license server is looking for a specific lsb-library that is missing. Check if the package lsb is installed and if not, install it. On an Ubuntu system the command would be:

isaac@multivac:sudo apt-get install lsb

### 5.2.3 When Starting the License Server a dbus-error Appears

When this error message (or similar) appears:

```
isaac@multivac: arguments to dbus_move_error() were incorrect, assertion "(dest) == NULL ||
!dbus_error_is_set ((dest))" failed in file dbus-errors.c line 280.
```

the reason is that the license server needs the hal-layer, which is missing.

Check if the package hal is installed and if not, install it. On an Ubuntu system the command would be:

isaac@multivac:sudo apt-get install hal

If this error still appears, try to run the haldaemon in verbose-mode:

isaac@multivac:sudo /usr/sbin/hald --daemon=no --verbose=yes

If errors like these

```
** (process:3921): WARNING **: Failed to add monitor on '/etc/hal/fdi/preprobe':
No such file or directory
```

appear, create the missing directories manually. Referring to the example message above, the following needs to be done:

isaac@multivac:sudo mkdir /etc/hal/fdi/preprobe isaac@multivac:sudo mkdir /etc/hal/fdi/information

Restart the haldaemon. If there are no problems, the error messages will disappear.

### 5.2.4 Error Message in License Server Logfile

When this error message appears in the license logfile:

(lmgrd) Can't make directory /usr/tmp/.flexlm, errno: 2(No such file or directory)

the reason is that the license server tries to write a temporary file to /usr/tmp which does not exist. This can be easily fixed by creating the directory manually or by setting a symbolic link. On an Ubuntu system the command would be:

```
isaac@multivac:ln -s /tmp/ /usr/tmp/
```